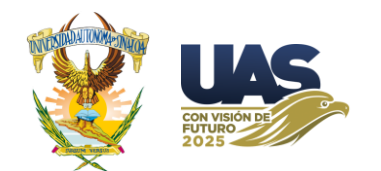

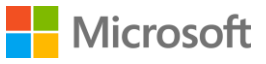

## Manual de Primer Ingreso a **Cuenta Institucional Office 365**

1. Ingresa en tu navegador de preferencia a **portal.office.com**

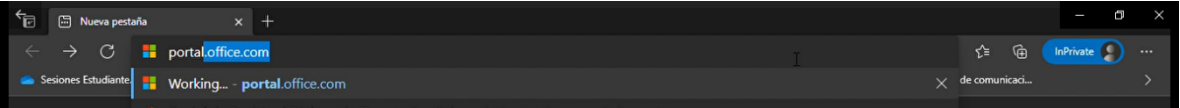

2. Ingresa tu **correo institucional** y selecciona siguiente.

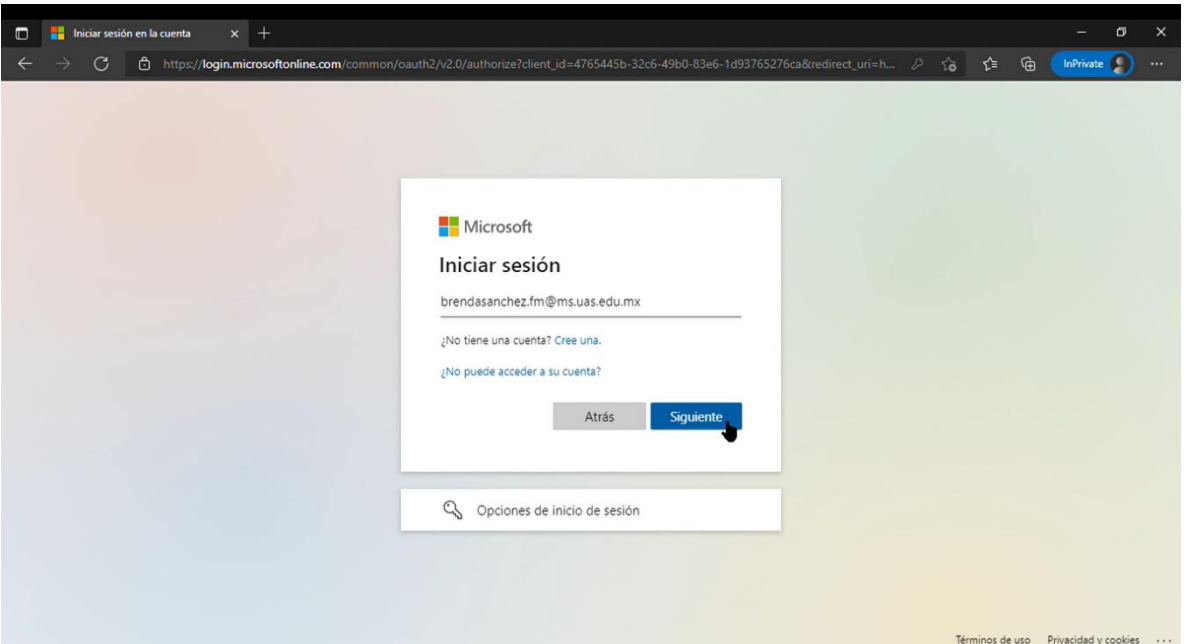

3. Ingresa tu **contraseña temporal asignada** y da **click en Iniciar Sesión**.

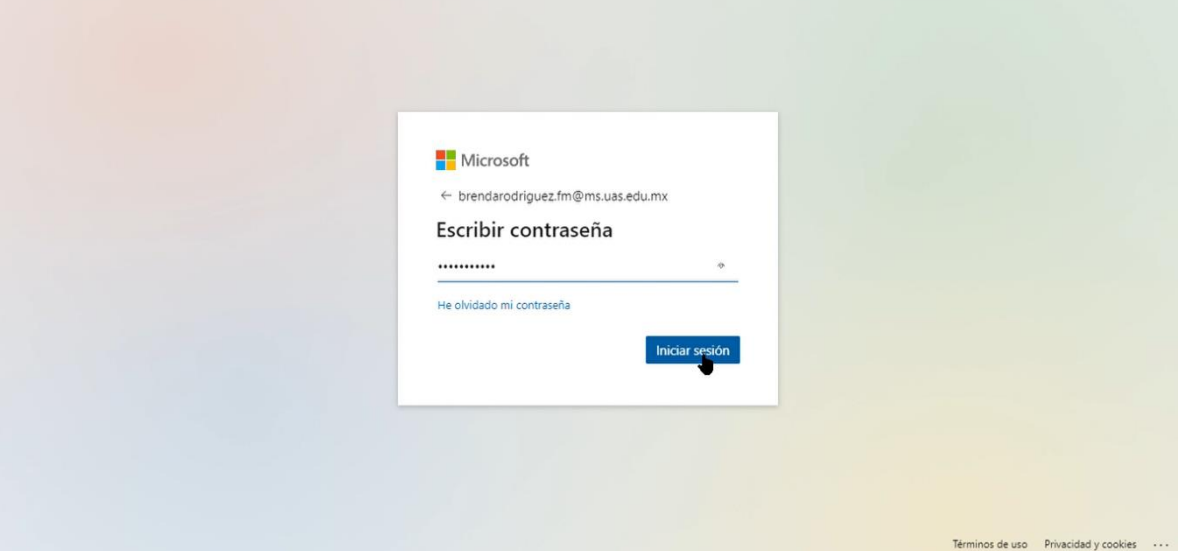

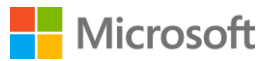

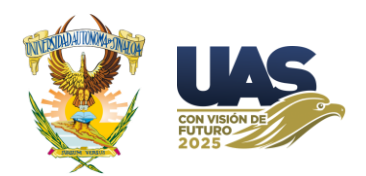

4. Se te solicitará el cambio de la que será tu **contraseña definitiva**, primero ingresa tu contraseña actual, la misma que ingresaste en el paso anterior. Posteriormente, ingresa tu nueva contraseña y confírmala. No olvides que tu contraseña debe tener una longitud de al menos **8 carácteres** y debe contener al menos una **máyuscula**, una **minúscula**, un **número** y un **caracter especial**, si tu contraseña no cumple con lo establecido, se te solicitara modificarla.

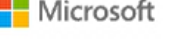

brendarodriguez.fm@ms.uas.edu.mx

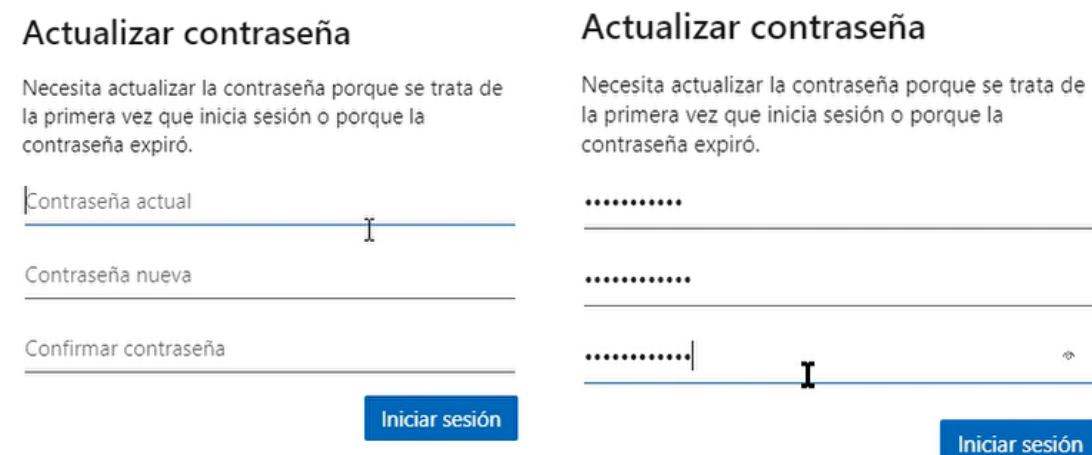

**5.** El Portal de Microsoft, solicitará información alterna en caso de que perdamos nuestra contraseña tener estos medios para restablecerla de una manera rápida y oportuna. **Da click en Siguiente.**

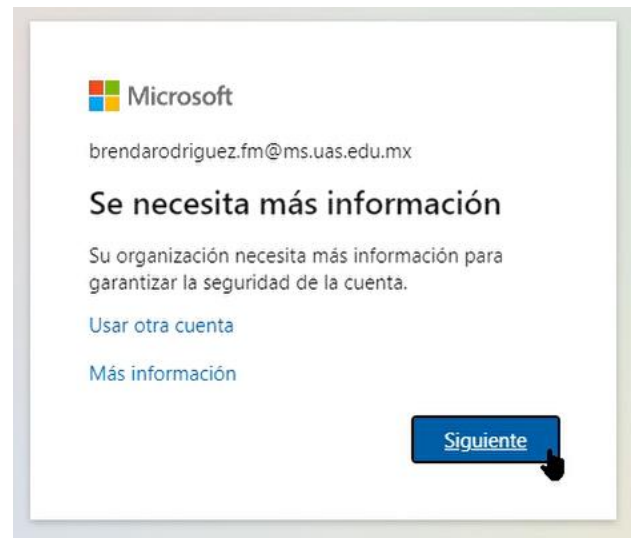

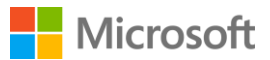

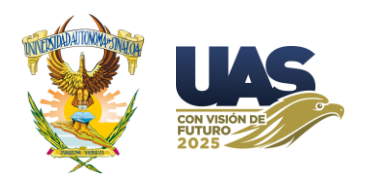

6. Se abrira una nueva ventana donde tendrá **3 opciones** para configurar un contacto alterno, es necesario **configurar al menos dos de ellos** para poder continuar con la activación de tu cuenta Office 365 ya que con este se te contactará en caso de olvidar tu contraseña. Para visualizar las opciones es necesario que des click en la parte inferior en la opción **"Quiero configurar otro método"**

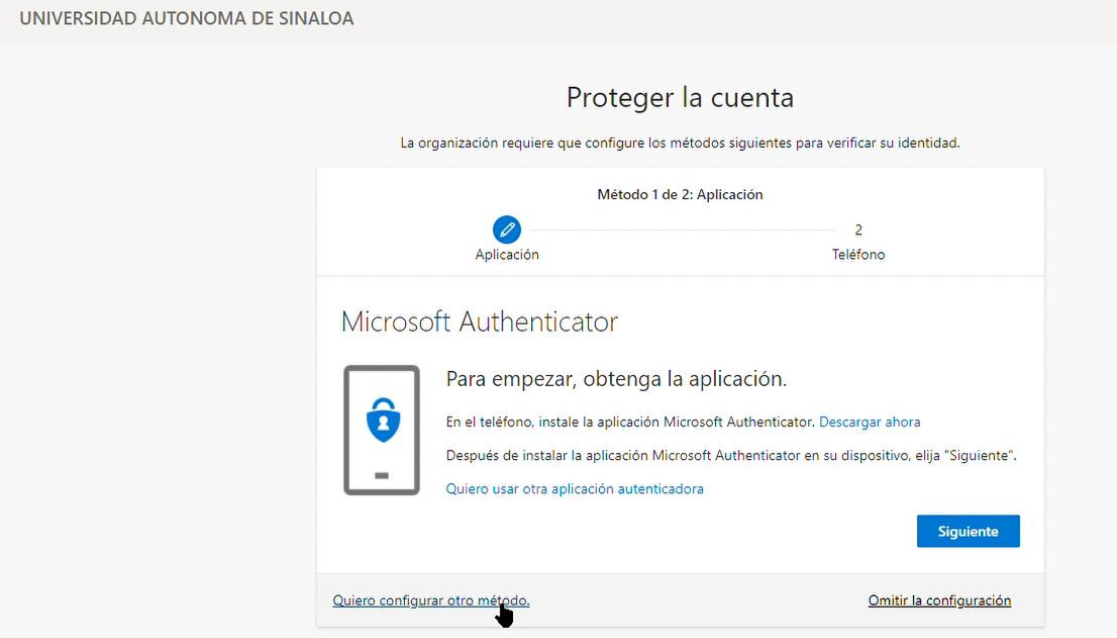

7. Al seleccionarla podrás ver los 3 posibles métodos de verificación.

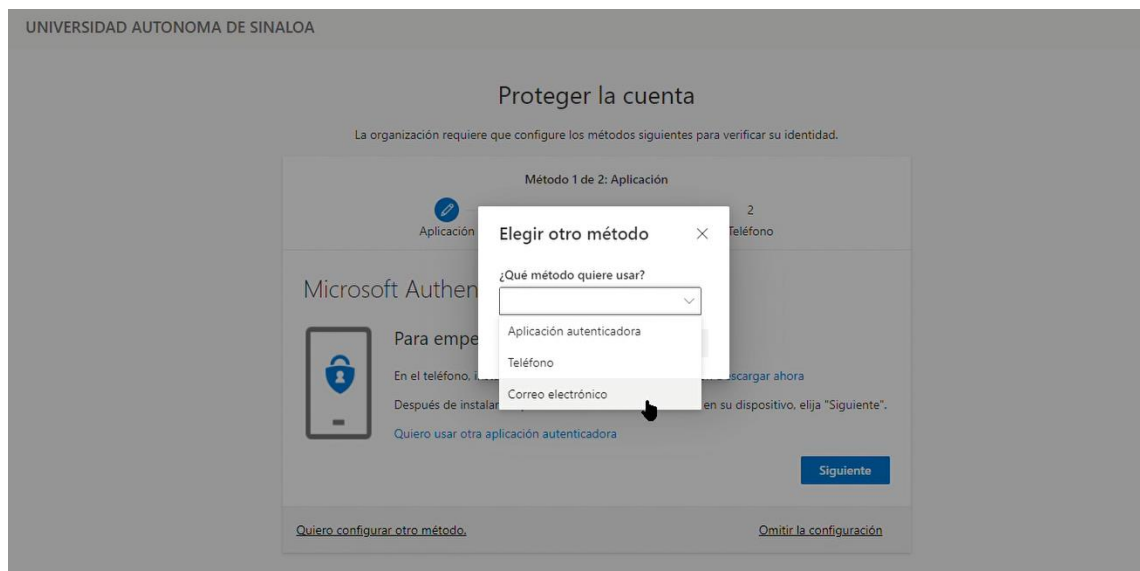

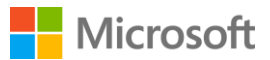

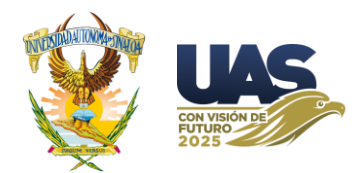

8. En el caso del Telefóno, podemos configurar nuestro número movil, lo ingresaremos y daremos **click en "Enviarme código por mensaje de texto",** posteriormente nos llegará un *código de verificación de 6 digitos*, los cuales ingresaremos en el recuadro y daremos **click en "Comprobar"**.

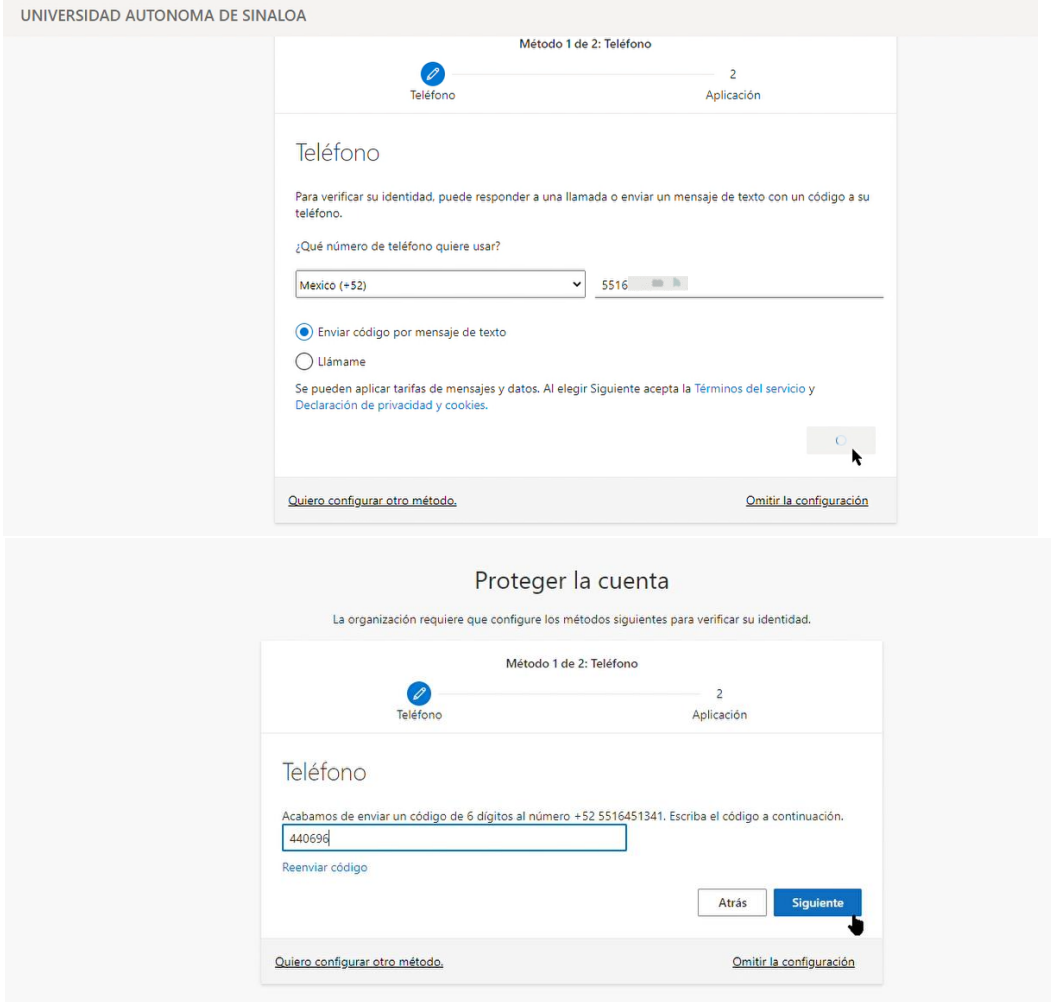

9. En el caso del correo electronico, podemos configurar con nuestro correo personal, lo ingresaremos y daremos **click en "Enviarme un mensaje de correo electrónico",**  posteriormente nos llegará un correo con un *código de verificación de 6 digitos*, los cuales ingresaremos en el recuadro y daremos **click en "Comprobar"**.

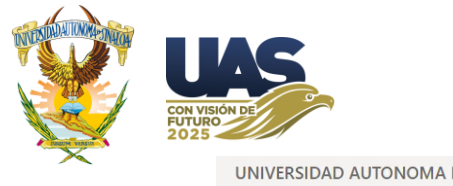

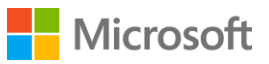

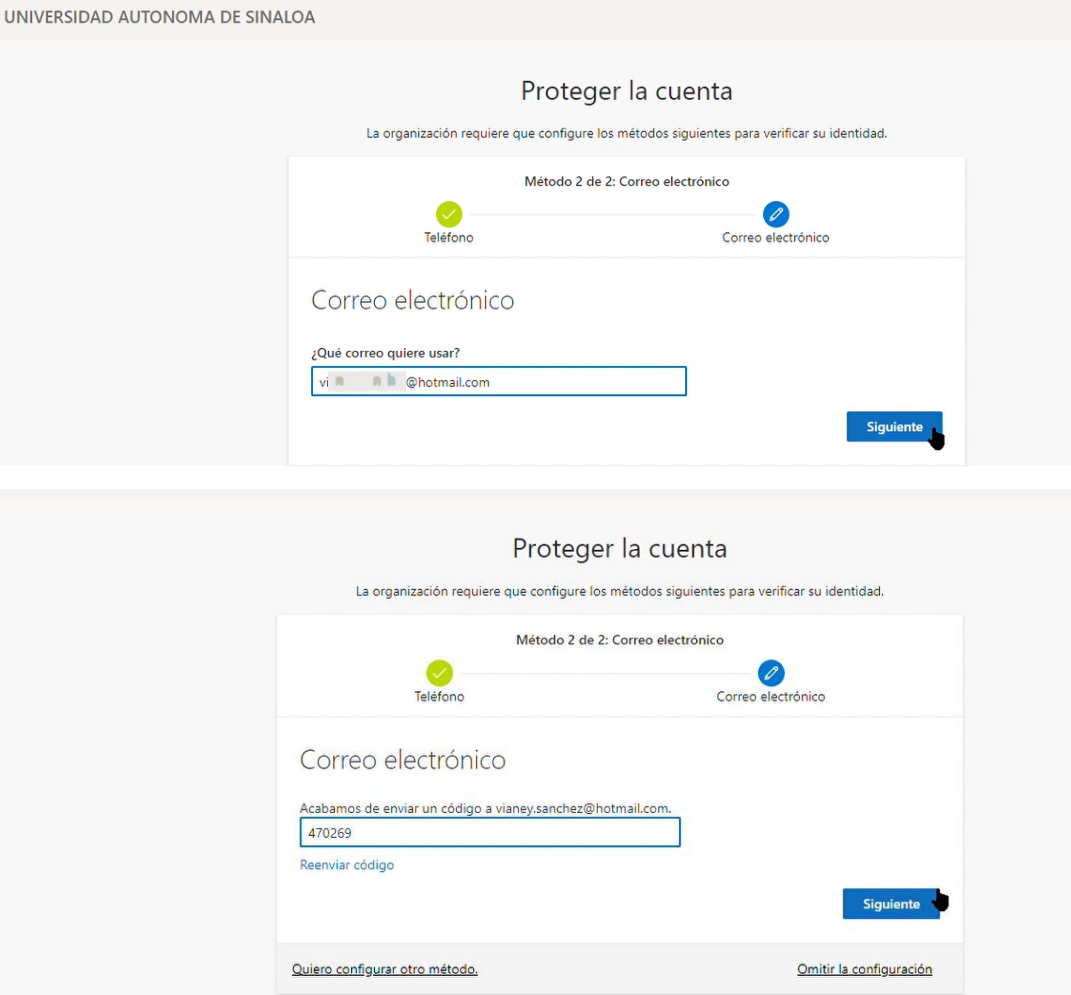

10. Al dar click en **Siguiente,** podrás visualizar una notificación "El correo electrónico se registró correctamente", y podrás visualizar los métodos que configuraste previamente. Una vez que los hayas verificado, da click en el botón **Listo.**

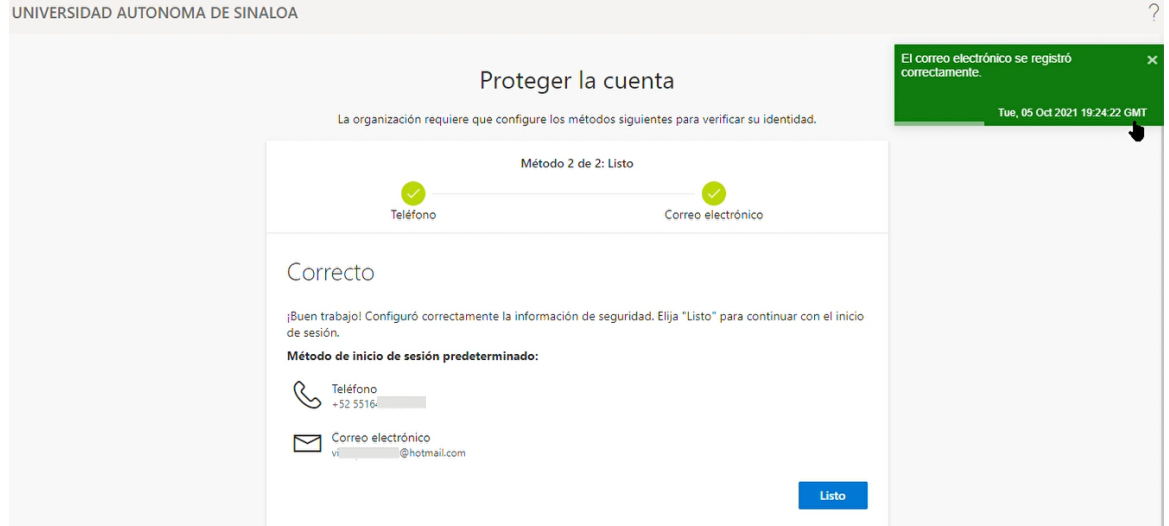

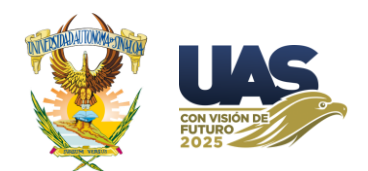

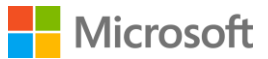

11. Regresaremos al inicio de sesión institucional de la SEP Puebla donde se nos mostrara el mensake *¿Quiere mantener la sesión iniciada?*, para finalizar **marcaremos la casilla 'No volver a mostrar'** y **daremos click en Sí.**

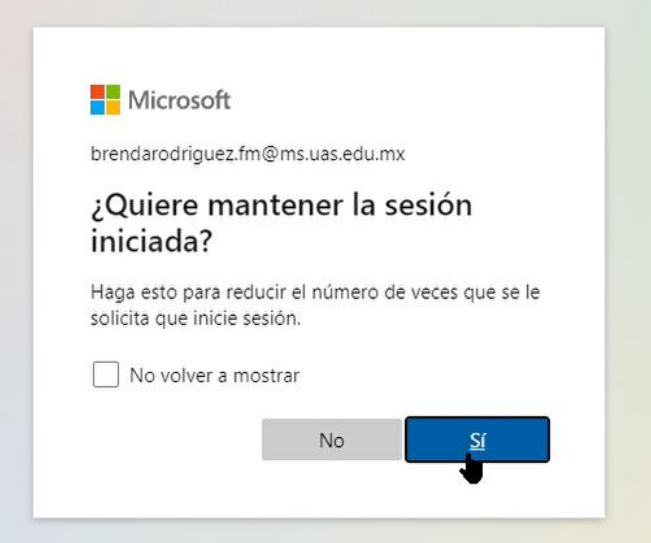

12. **¡Y listo!** Ya tienes acceso a tu **cuenta institucional Office 365** donde podrás acceder a mas de 24 herramientas de Microsoft de manera gratuita.

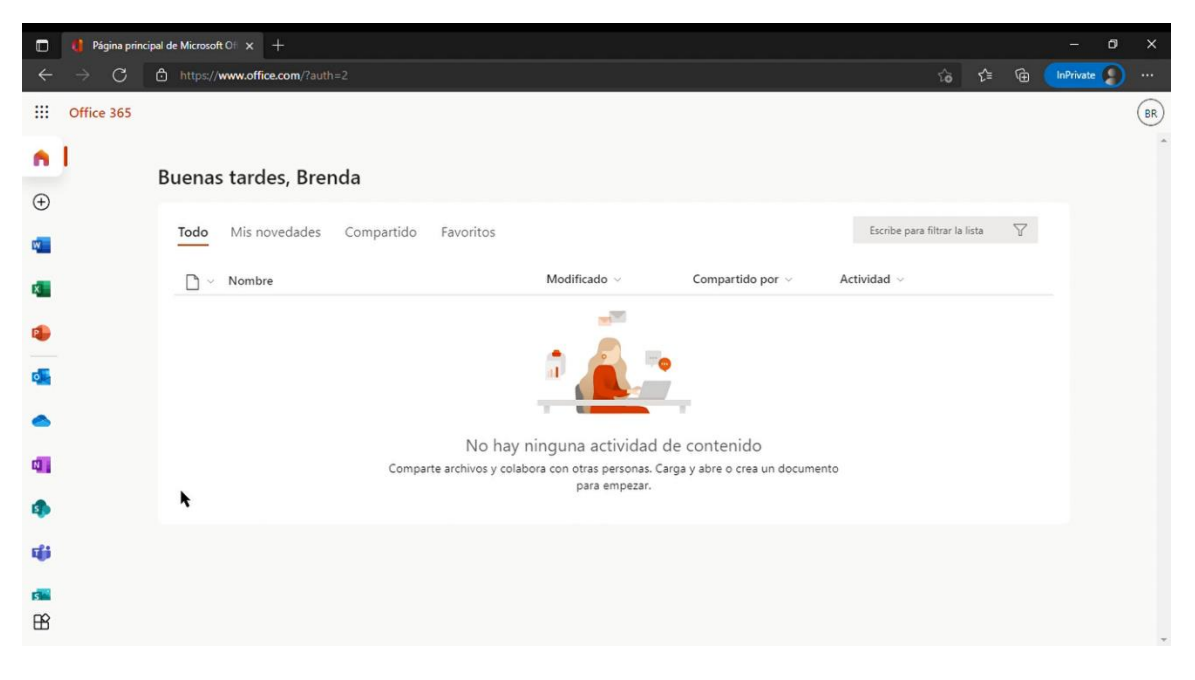